Each individual within the applicant organization who desires or needs access to the application must be registered in IowaGrants.Gov (refer to 'New User Registration Instructions for *IowaGrants.gov'*). Users should only register **one time** per these instructions. Once you are fully registered, you will begin the instructions below.

Login to IowaGrants.gov Click on Returning Users Sign In Here

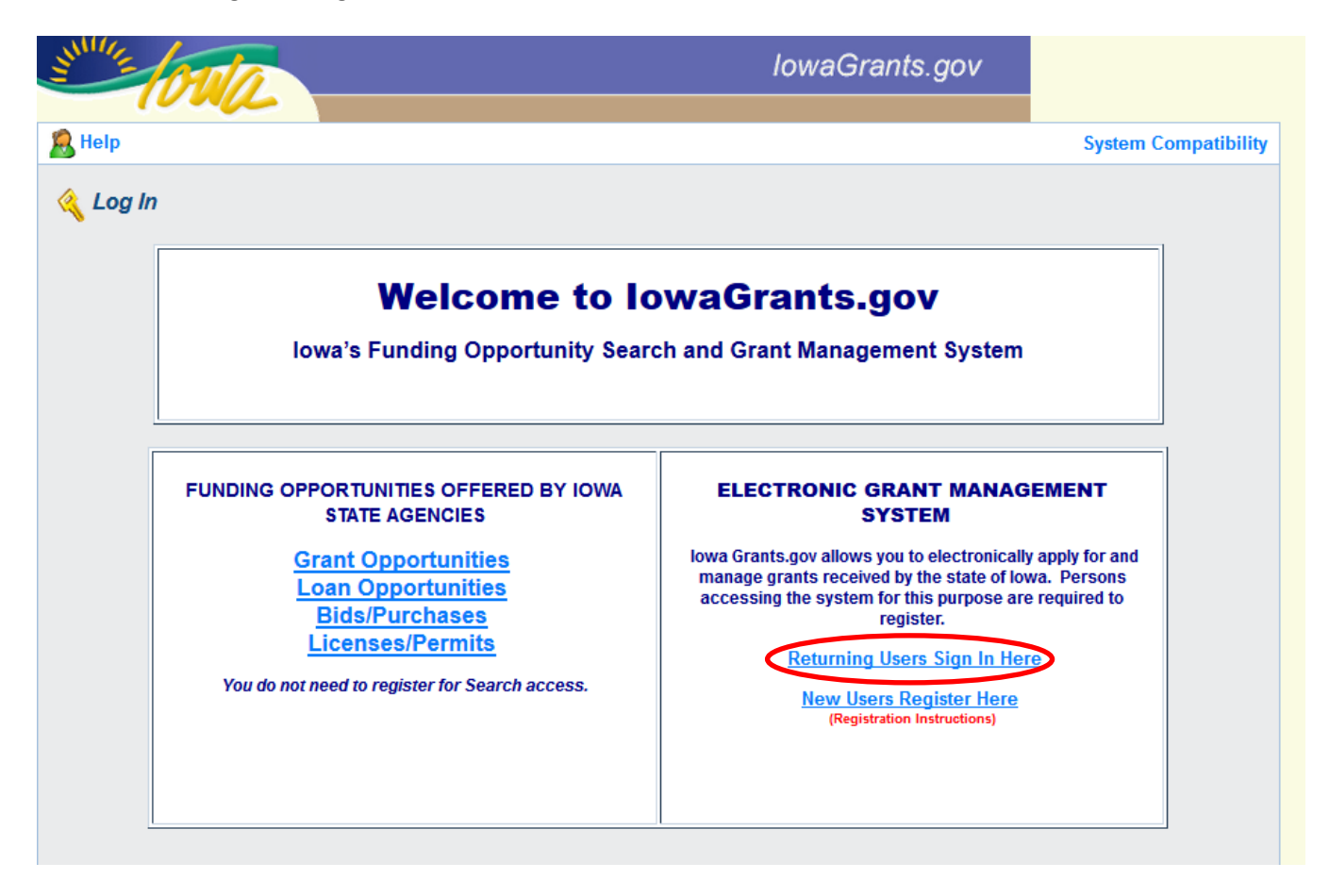

Enter your Account Id Enter your Password Click on Sign In

# **DOM Electronic Grant Management System**

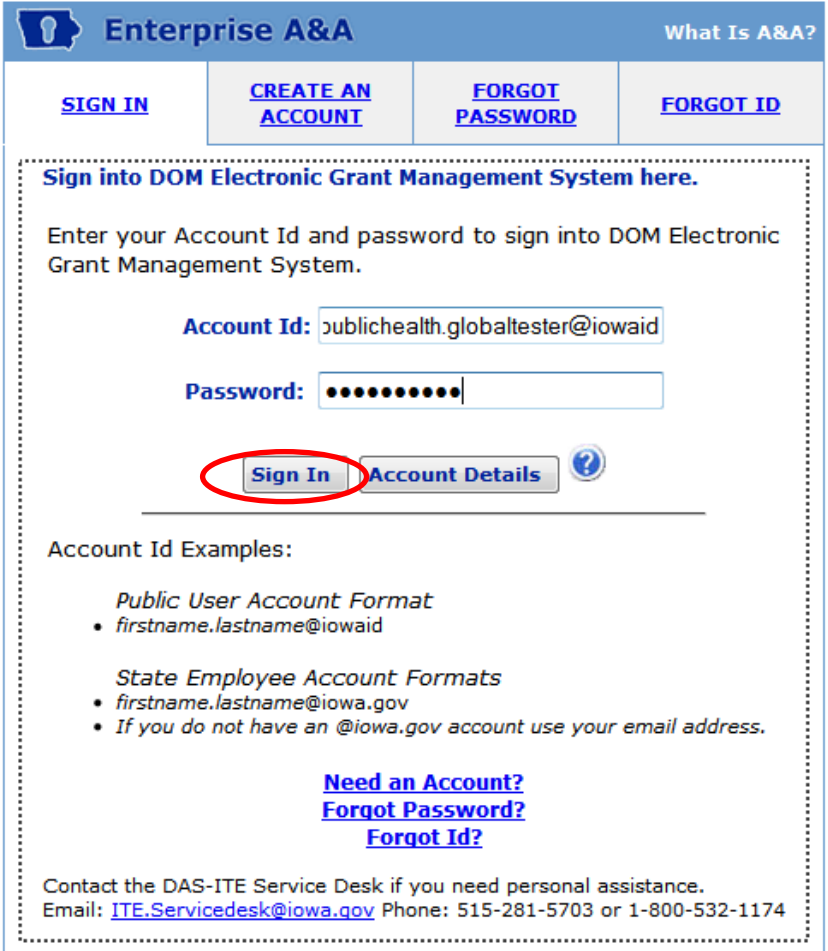

Once signed in you will see the Main Menu From the Main Menu, click on Funding Opportunities

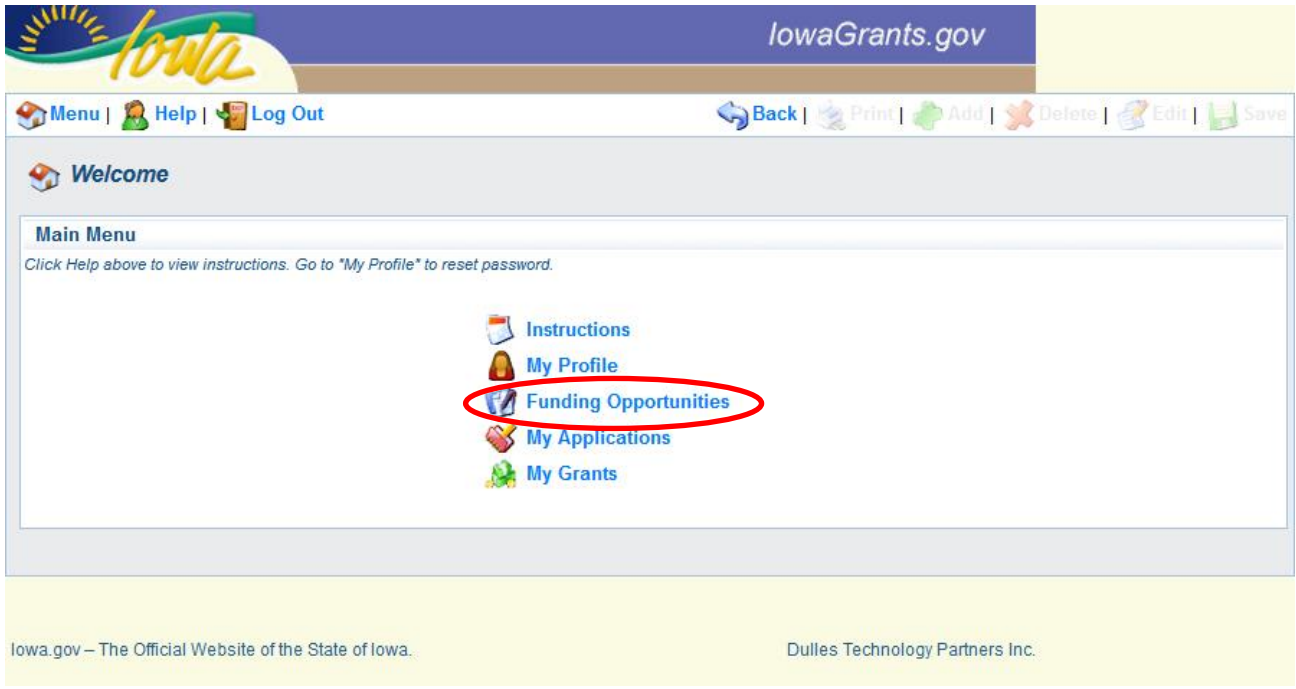

The list of Funding Opportunities will appear on this screen.

Select the Funding Opportunity you wish to review or apply for by clicking on the Opportunity Title.

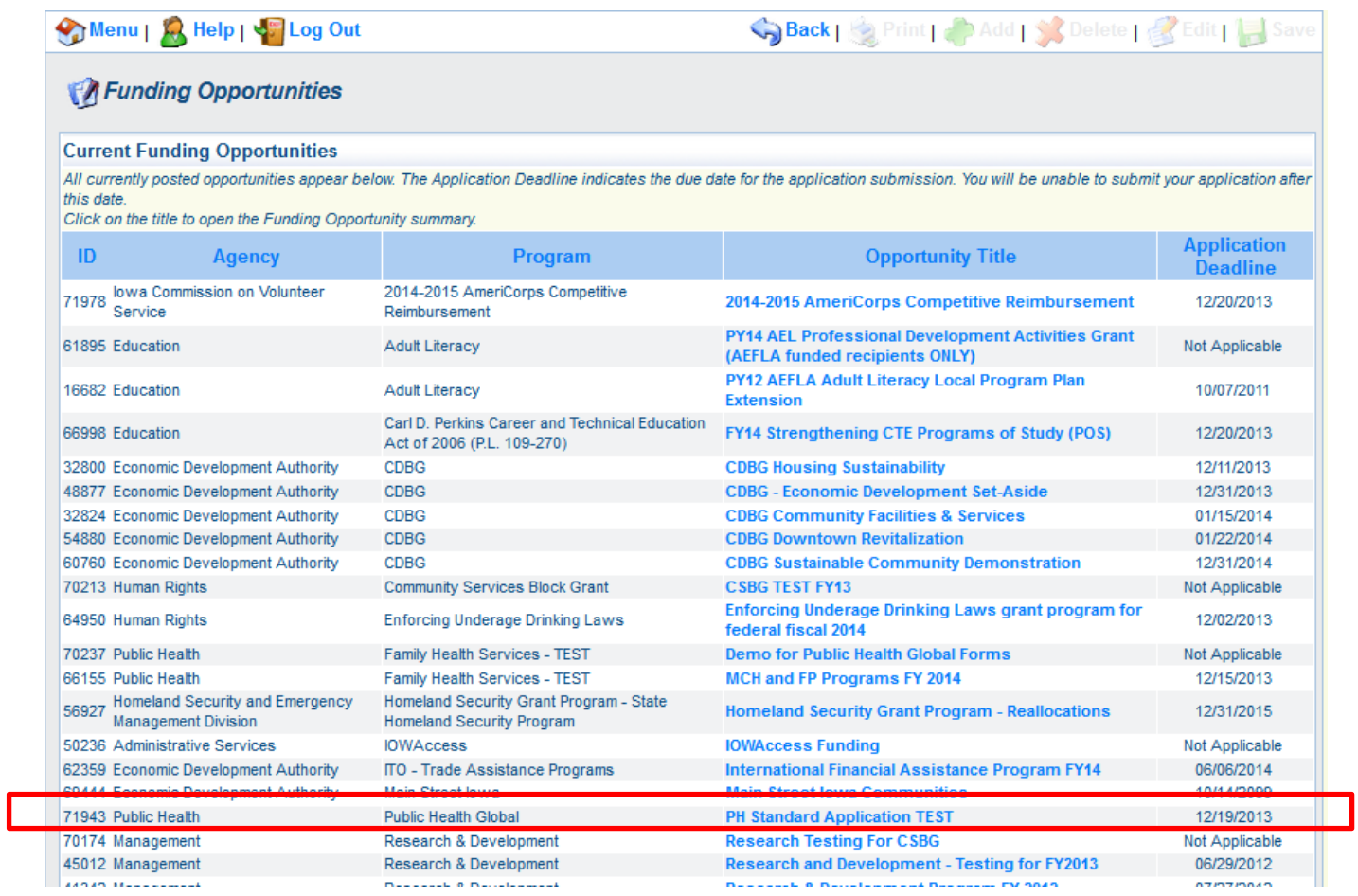

This screen will show the details of the Funding Opportunity. Scroll down to view description, attachments and website links.

When ready to create your application, Click on Start a New Application.

### **If you desire to 'Copy Existing Application', refer to the guidance at the end of this document (starting on page 18). Then return to this page for additional guidance.**

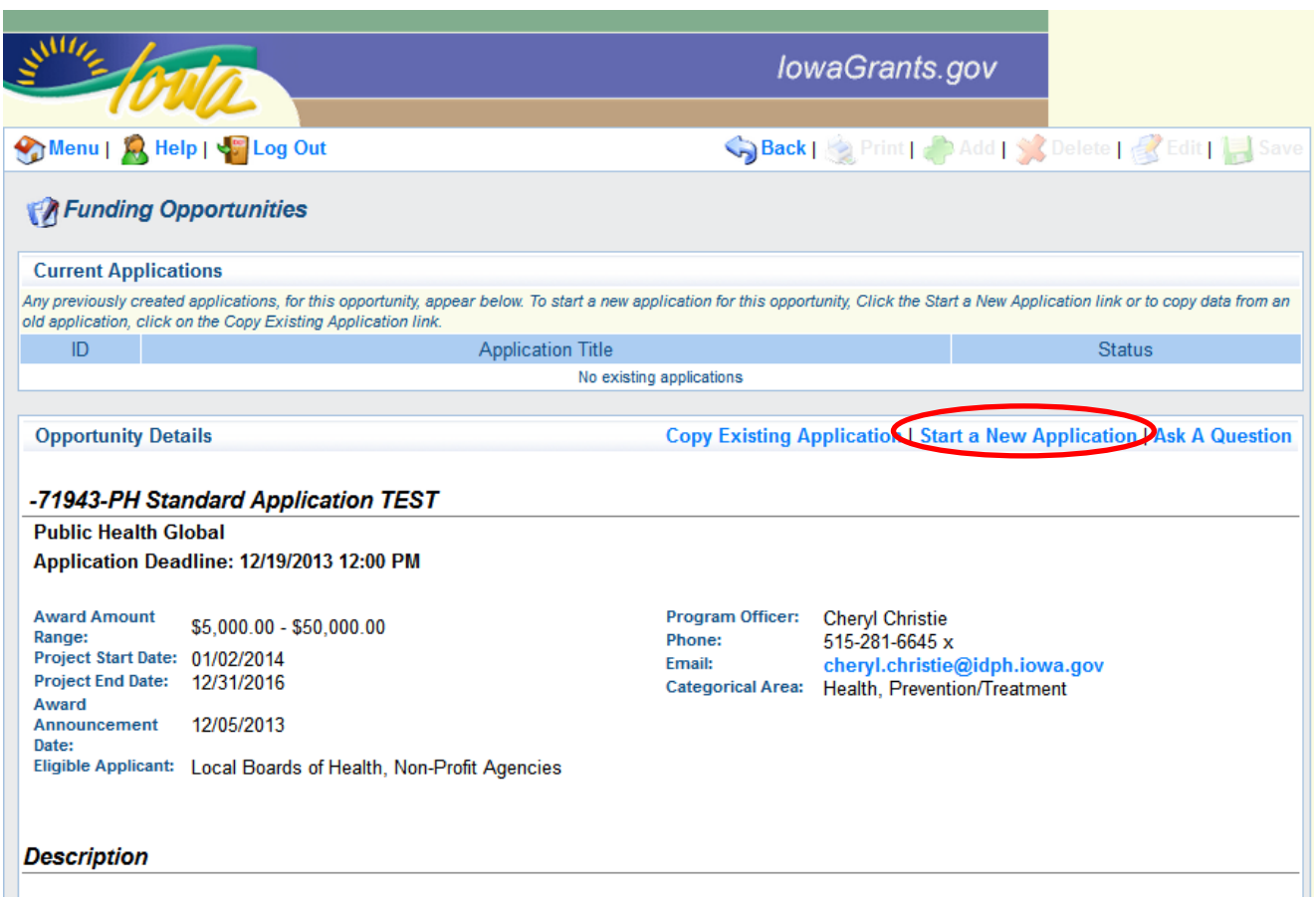

**The first user to initiate an application for a Funding Opportunity is designated by the system as the primary user (Registered Applicant) for that application**.

The first screen that appears is the General Information Form.

The system will automatically default to user logged in for the Registered Applicant field and Organization field.

The applicant is required to enter a Project Title.

Note: The Registered Applicant Name and Organization information was provided by the person at the time they registered for IowaGrants.gov.

Select the Organization you are representing for this Application if applicable: If you need to be associated with more than one Organization, contact the Program Officer listed under the Funding Opportunity posting page. For example, if you are a local public health agency employee, but will be assisting the local Board of Health with application form components, you will need have both Organization choices. IDPH staff must assign you to more than one Organization. Do not register twice with A & A.

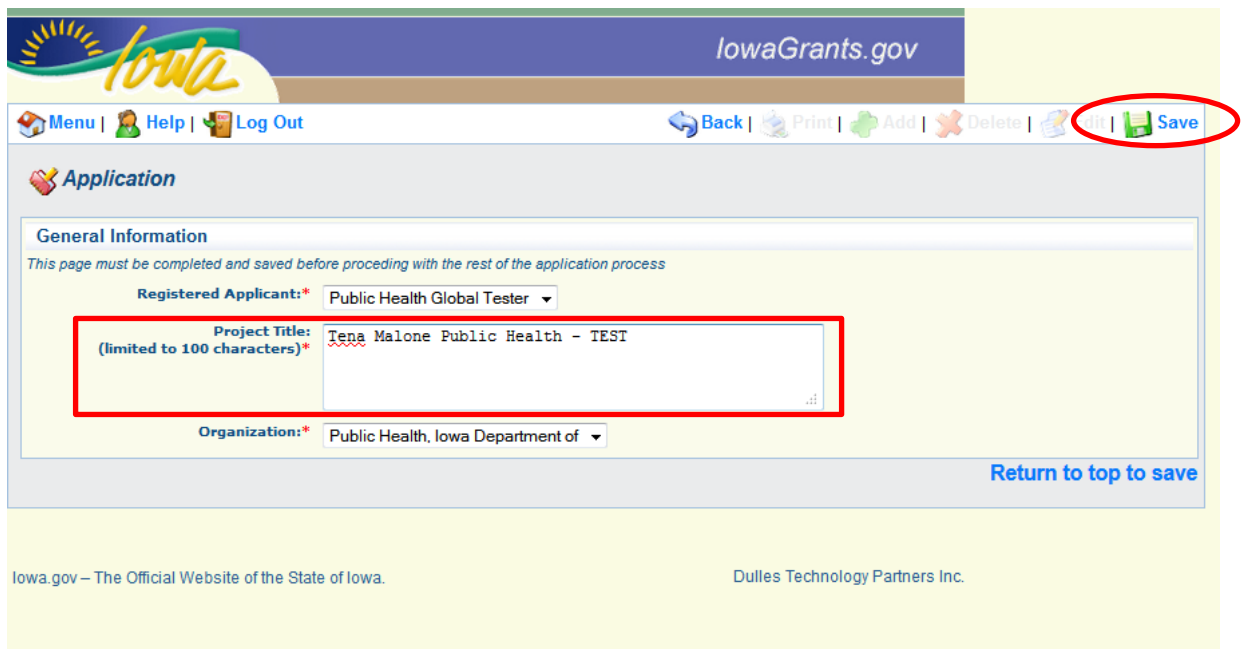

When you have completed entering the Project Title, click Save.

The Registered Applicant/primary user can add additional registered users as Grantee Contacts within their organization to the Funding Opportunity for completion/edit/review of forms and submission of the application. To add additional Grantee Contacts, select the General Information Form from the list of Application Forms and click edit.

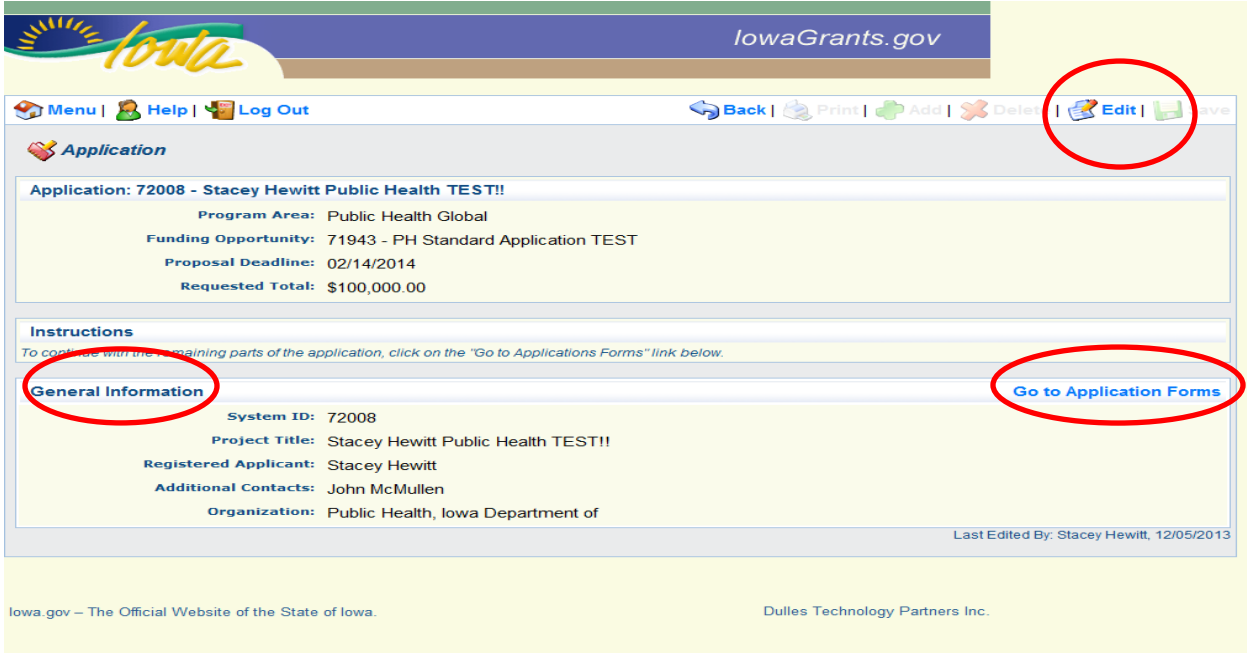

Then, select the additional Grantee Contacts.

Note: the user being added as a Grantee Contact must be registered with IowaGrants, and be associated with the same Organization as the Registered Applicant.

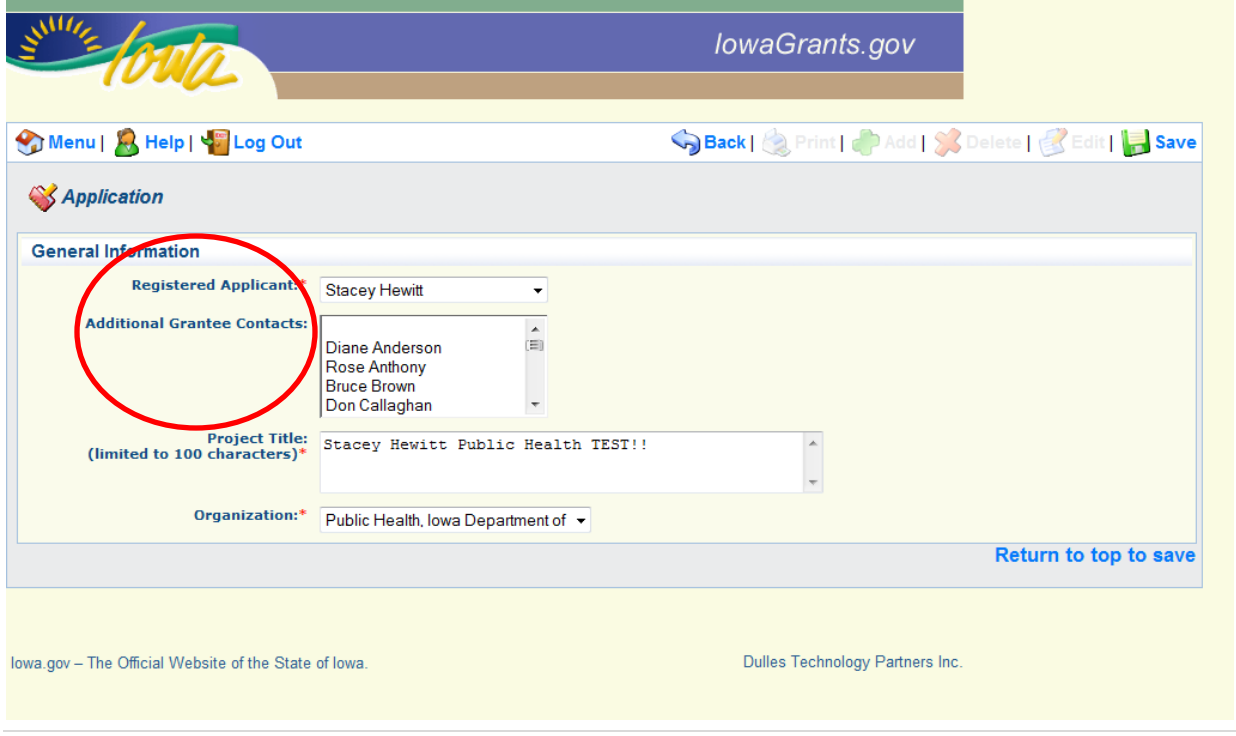

Click on Go to Application Forms to continue completing your application forms.

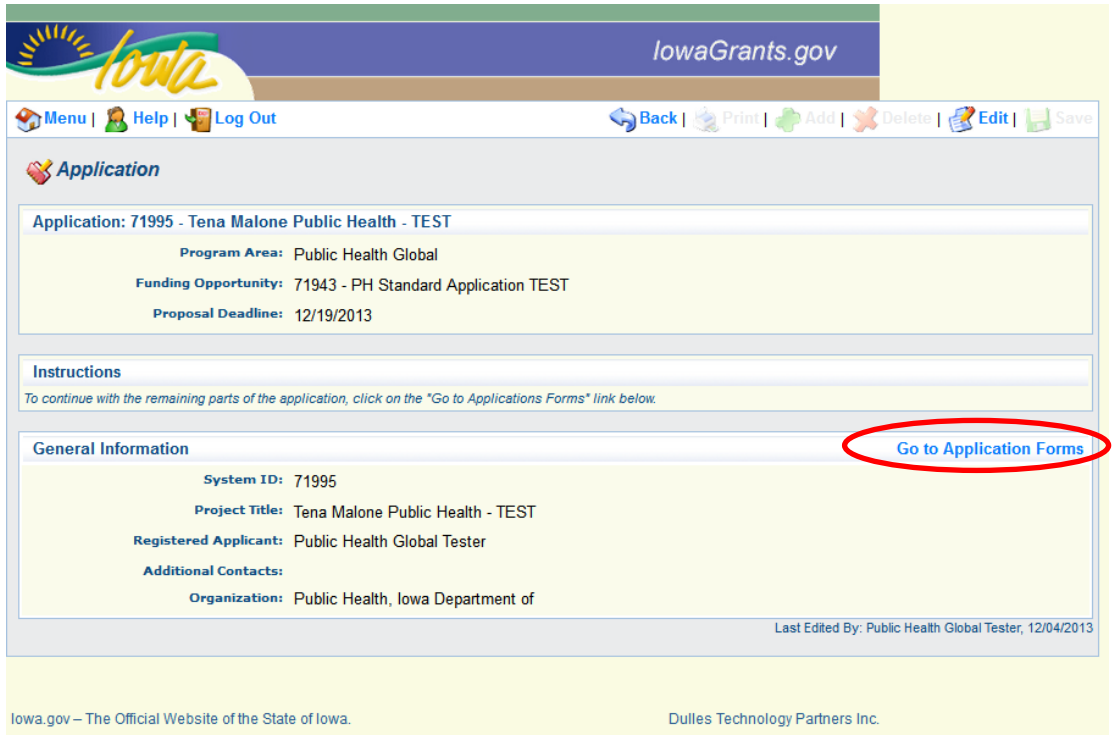

This is the complete listing of all application forms that the application must fill out and mark as complete in order to submit. The list may of application forms will be different for each Funding Opportunity.

Note: You will see that the General Information form that you just completed is now checked off and you can move onto the next form in the list. Also note that the Last Edited date will appear for each form on the right hand side of the screen.

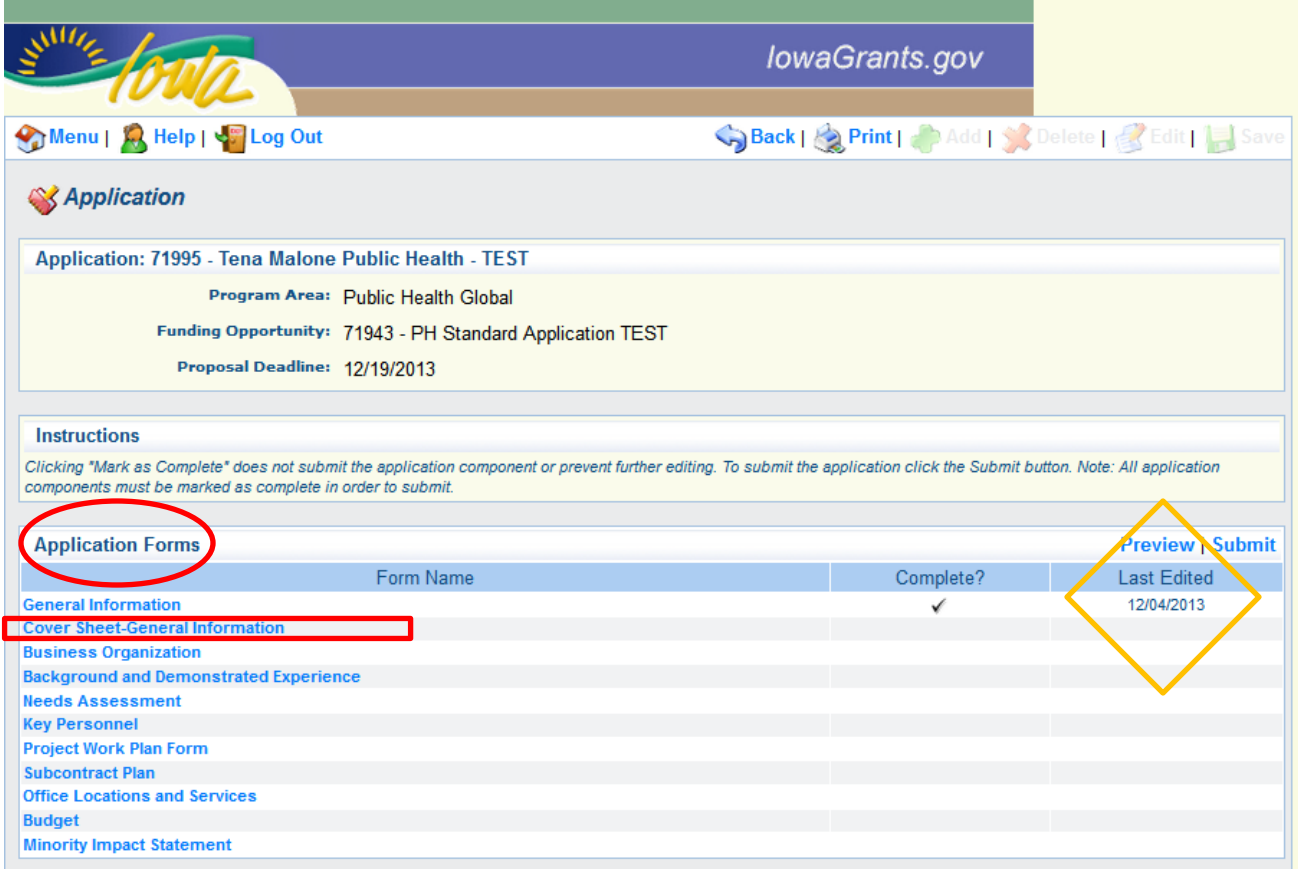

Click on the next form called Cover Sheet – General Information

Each form will open automatically in edit mode. After reading your instructions carefully, enter your information into the fields. Once all required fields are completed, click Save.

Note: The red asterisk appearing on the left hand side of the open field indicates that these fields are required and can't be skipped. Many fields are formatted to only accept certain "types" of information. For example:

A number field will not accept text.

An e-mail field will not accept any text that does not have the @ sign or the .com or correct e-mail format. A telephone field will automatically add the dashes. These formatted fields are throughout the application forms.

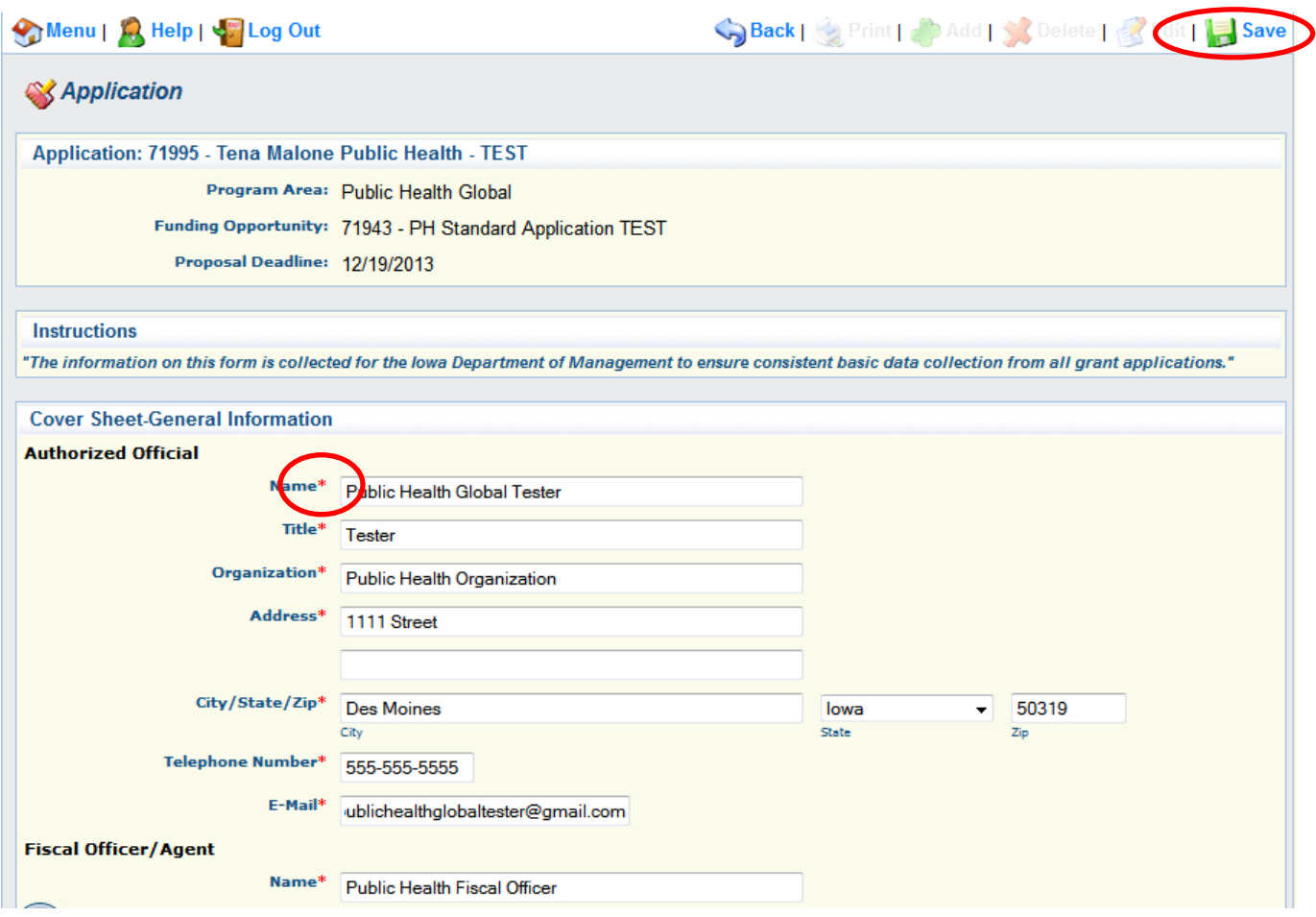

If you are to fill out a different type of section that is a single value section, it is necessary to click the edit button in order to complete your entries as shown below. Click Edit at the top of the page.

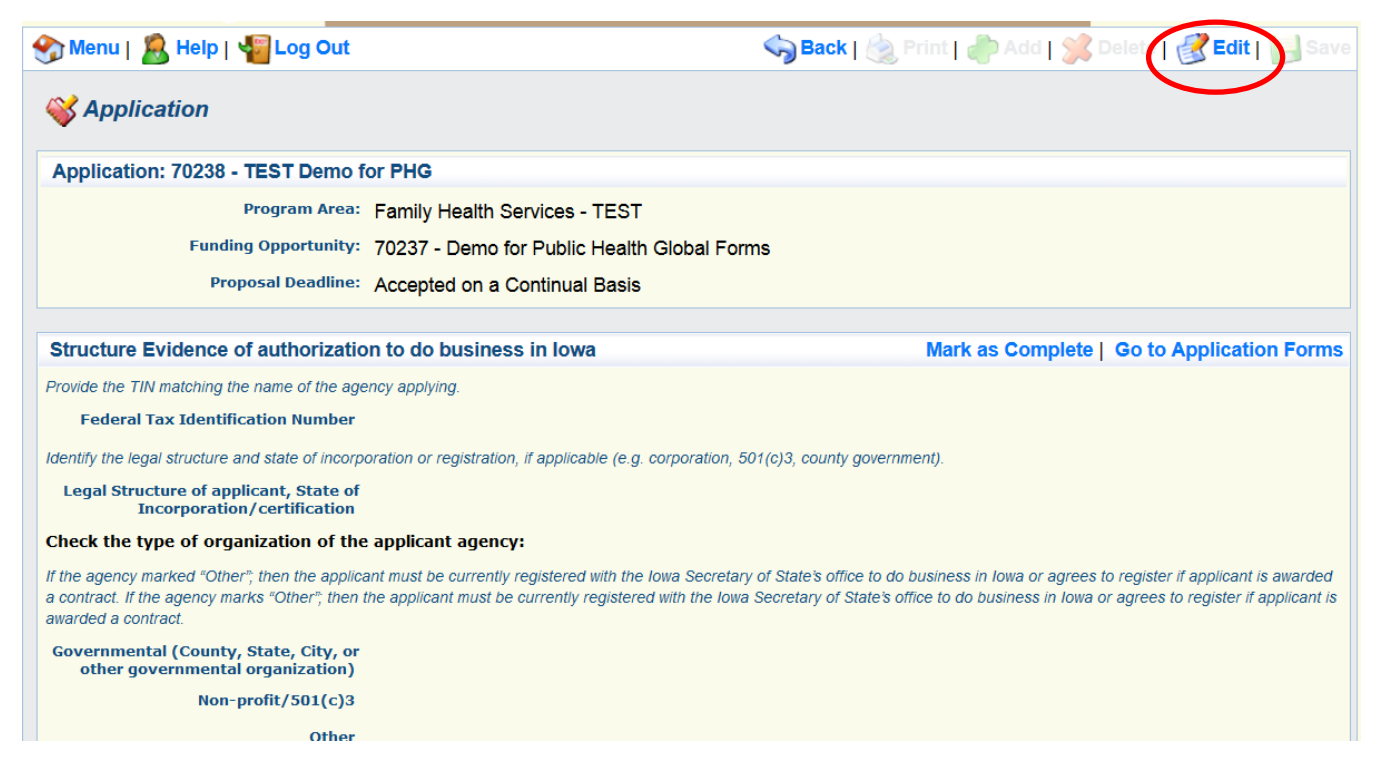

Complete your entries in the fields. Click Save when done.

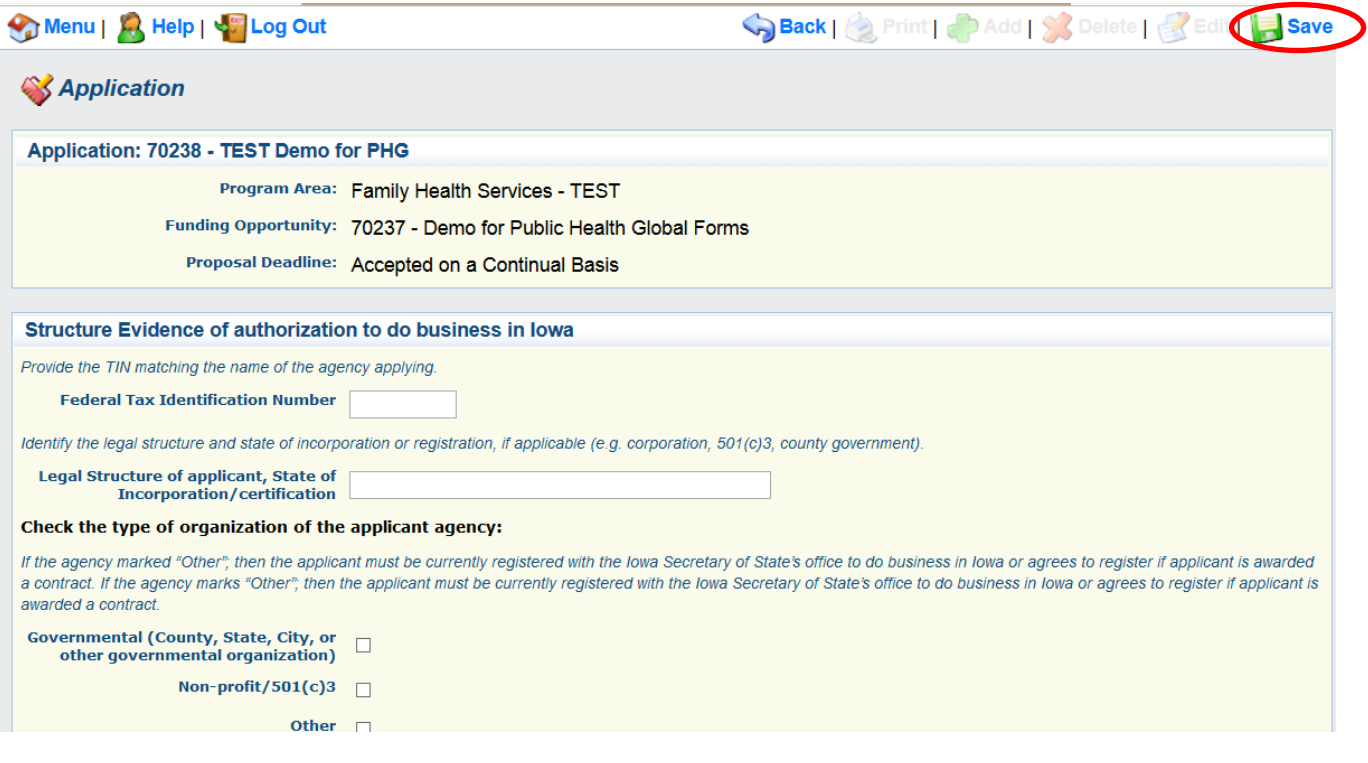

Many forms may have different sections. If you are to complete the fields on this section multiple times then we refer to this as a multi-list section. On a multi-list section, you click the add button to enter your information and then click save to save your entry. If you are to repeat this action with another entry then you will click add to start another entry and then click save again, repeating this action for each entry of these fields as shown below.

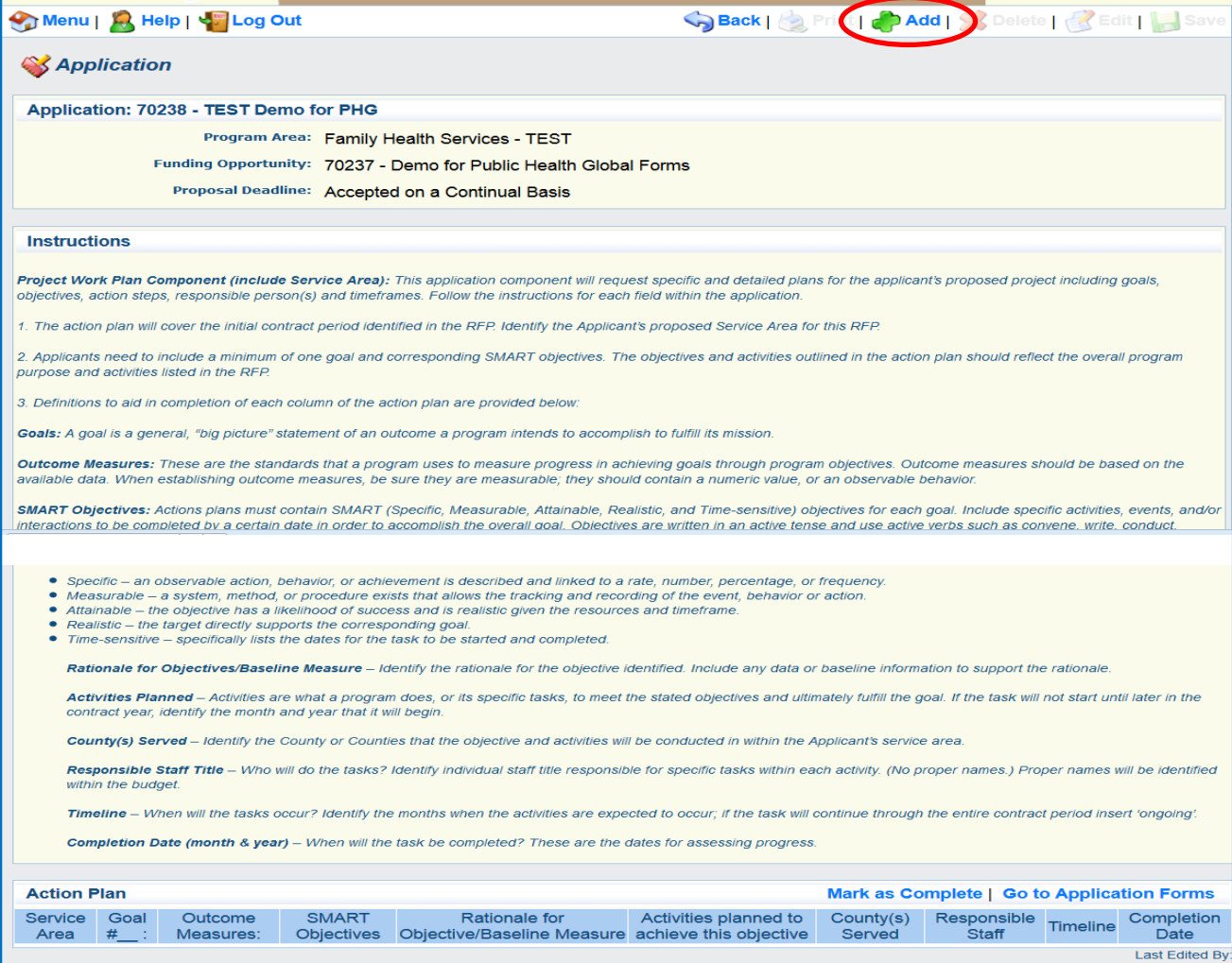

When you click add the fields will open up in a view similar to this:

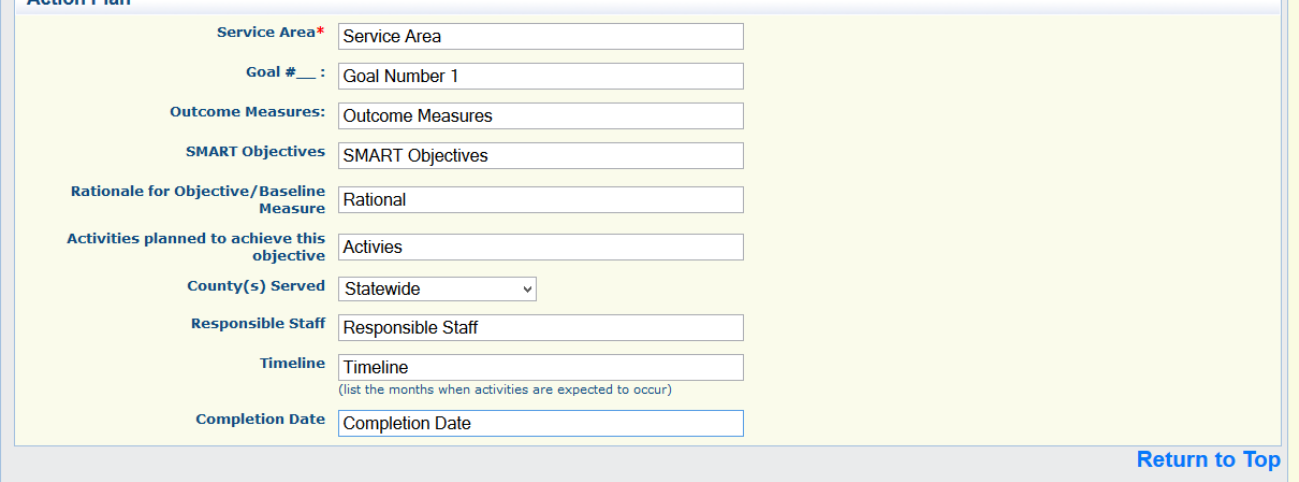

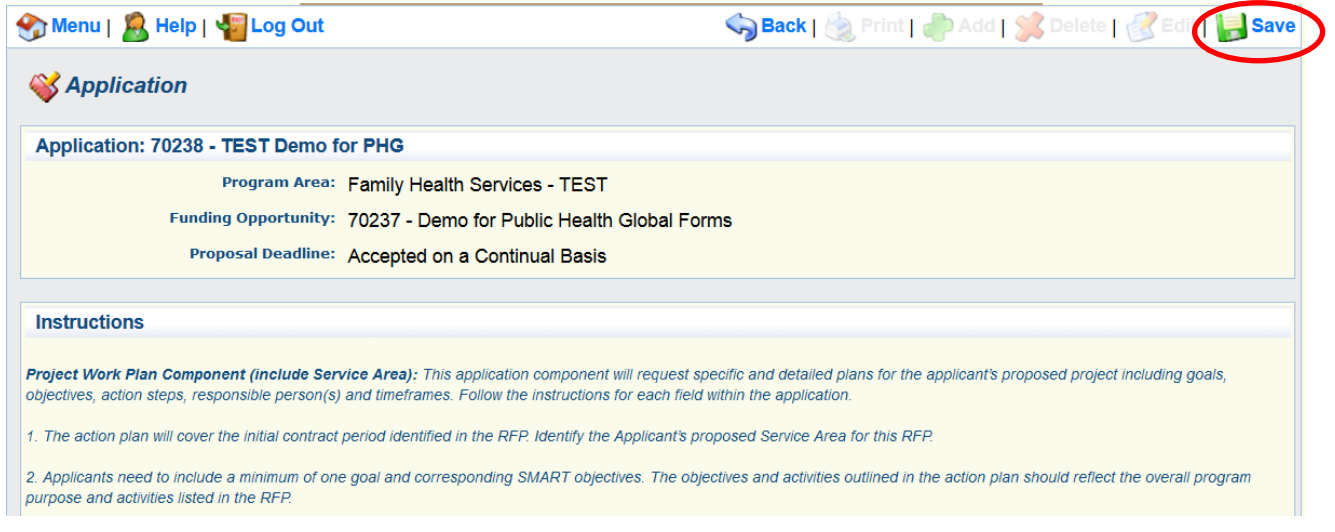

### Return to the top and SAVE

**The Company** 

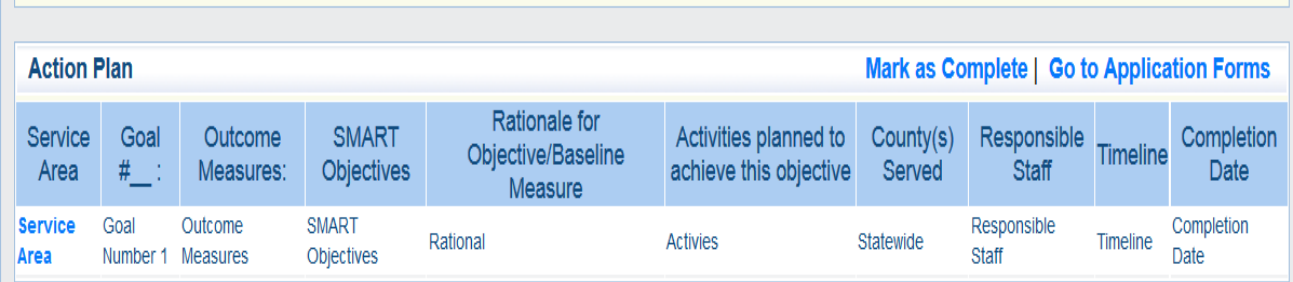

Then click Add at the top of the section to enter as many entries as necessary to complete this section. Click Save to save each entry.

Single Value fields open with the Edit button at the top of the page to enter your data

Multi-list sections open with the Add button at the section to enter your data

# After you have saved the form, click on Mark as Complete

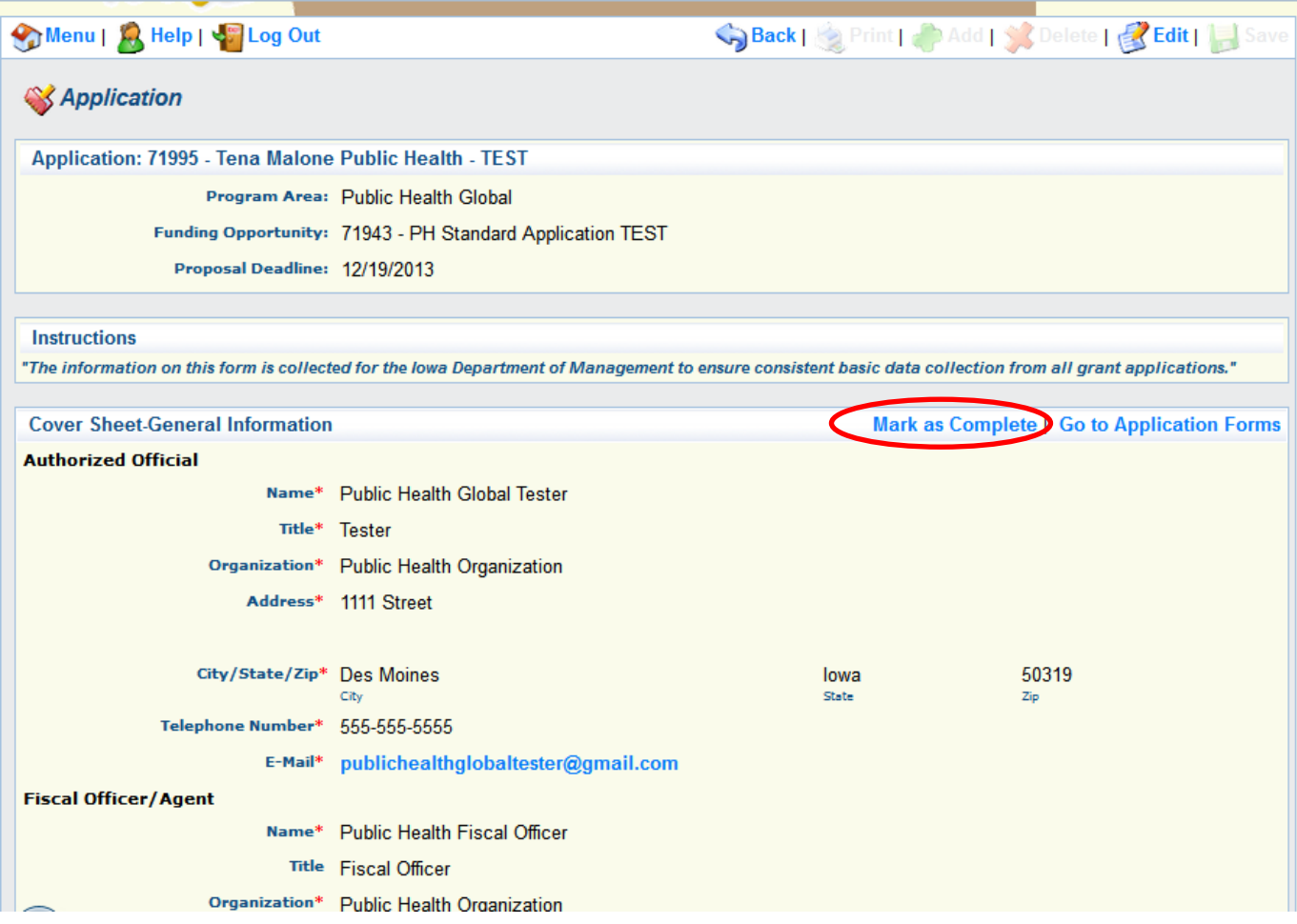

Once you mark your form complete it will take you back to the Application Forms Listing to continue on to your next form.

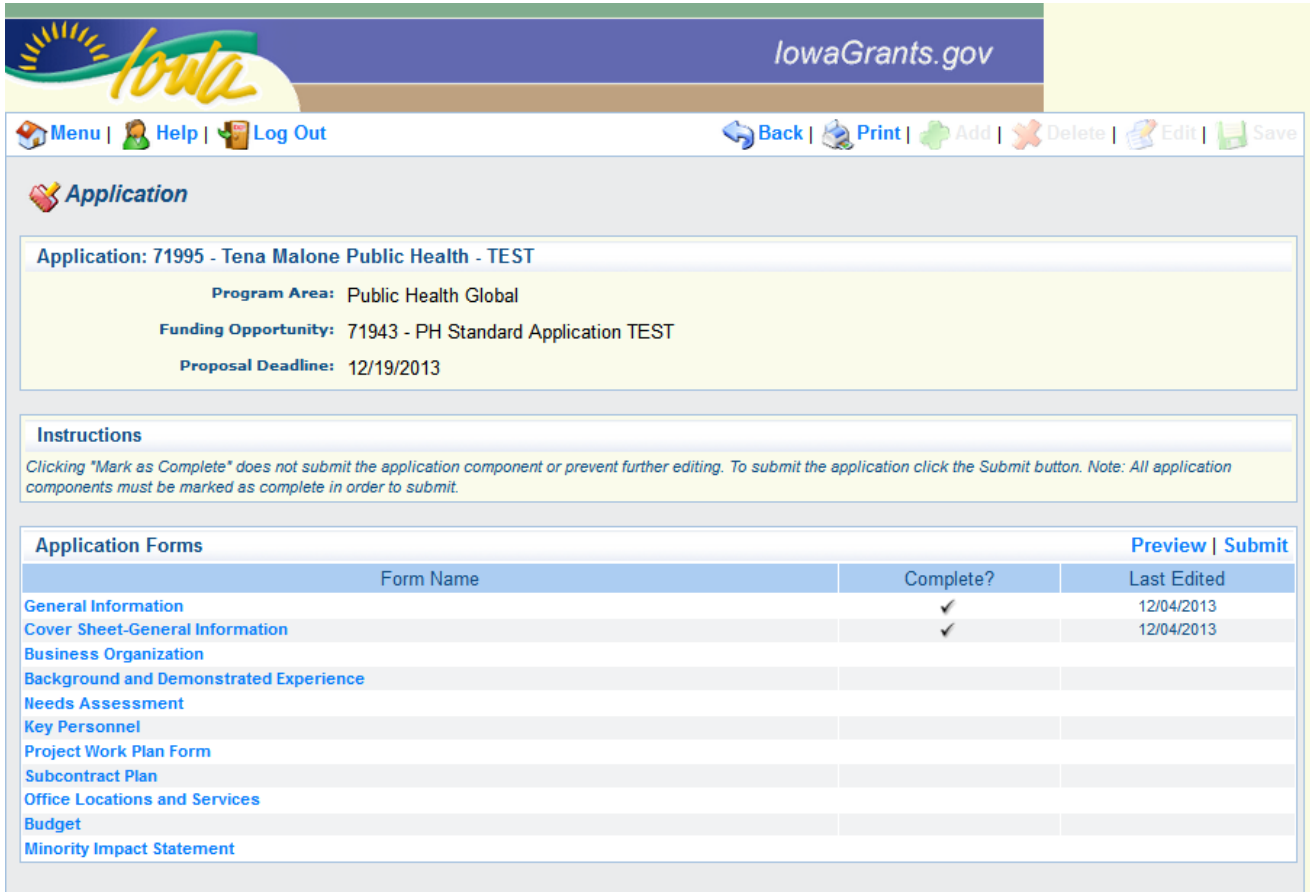

A completed application ready to submit will look like this:

### Click Submit

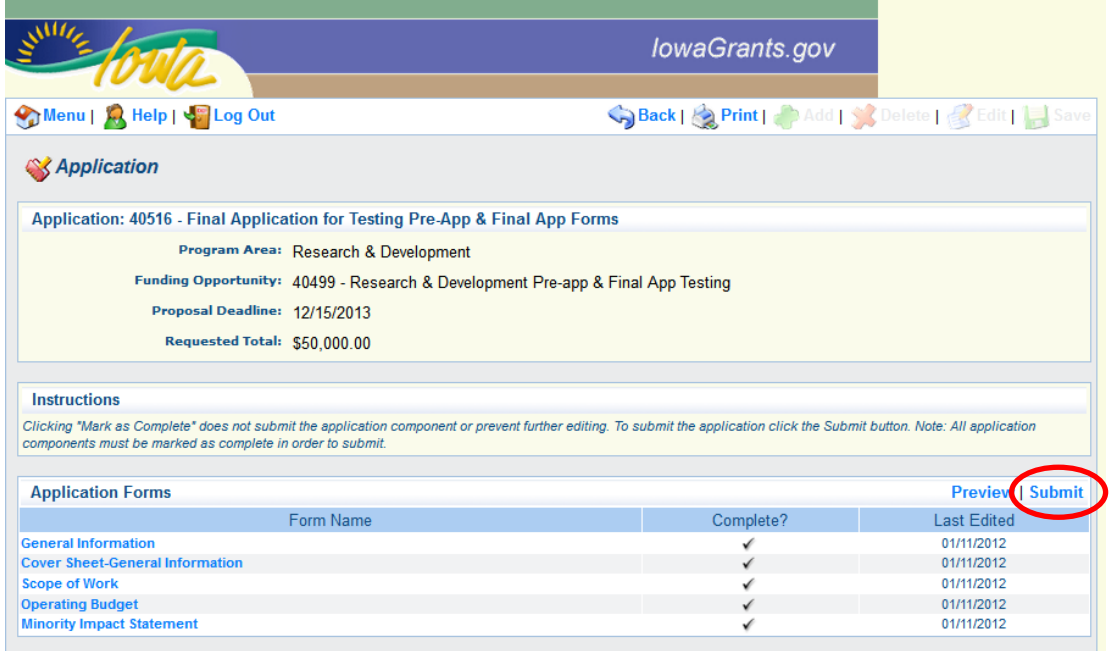

All Applicants must sign and certify that they have read and understand the terms of the Funding Opportunity.

Click Submit.

A pop-up screen will appear and confirm the application has been submitted.

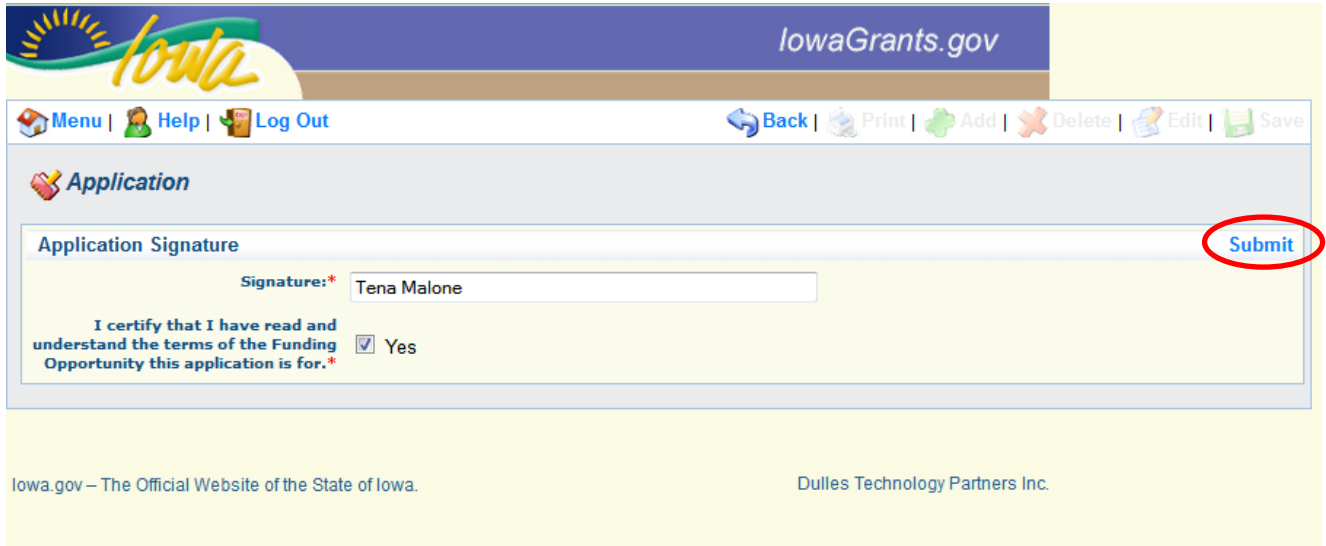

#### **Standard Rules:**

When using IowaGrants.gov always use the Menu provided at the top of the system, do not use your browser menu.

The application can't be submitted until ALL forms are completed and saved AND Marked as Complete.

The applicant has the opportunity to go back into the application forms as many times deemed necessary to edit/complete the application EVEN if they have marked the forms as complete.

Once the application is submitted the applicant can no longer access the forms to edit. They will always have a view of the application for reference or for printing.

#### **Steps to copy an existing application**

Log in to IowaGrants: <https://www.iowagrants.gov/index.do>

From the main menu, click on Funding Opportunities

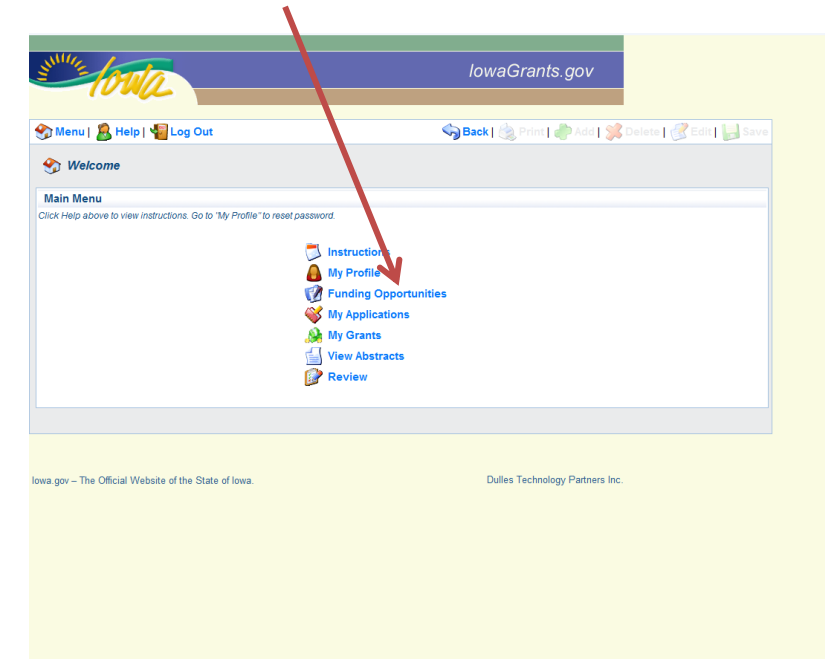

Select the Funding Opportunity (FO) you want to apply for/start an application for by clicking on the title:

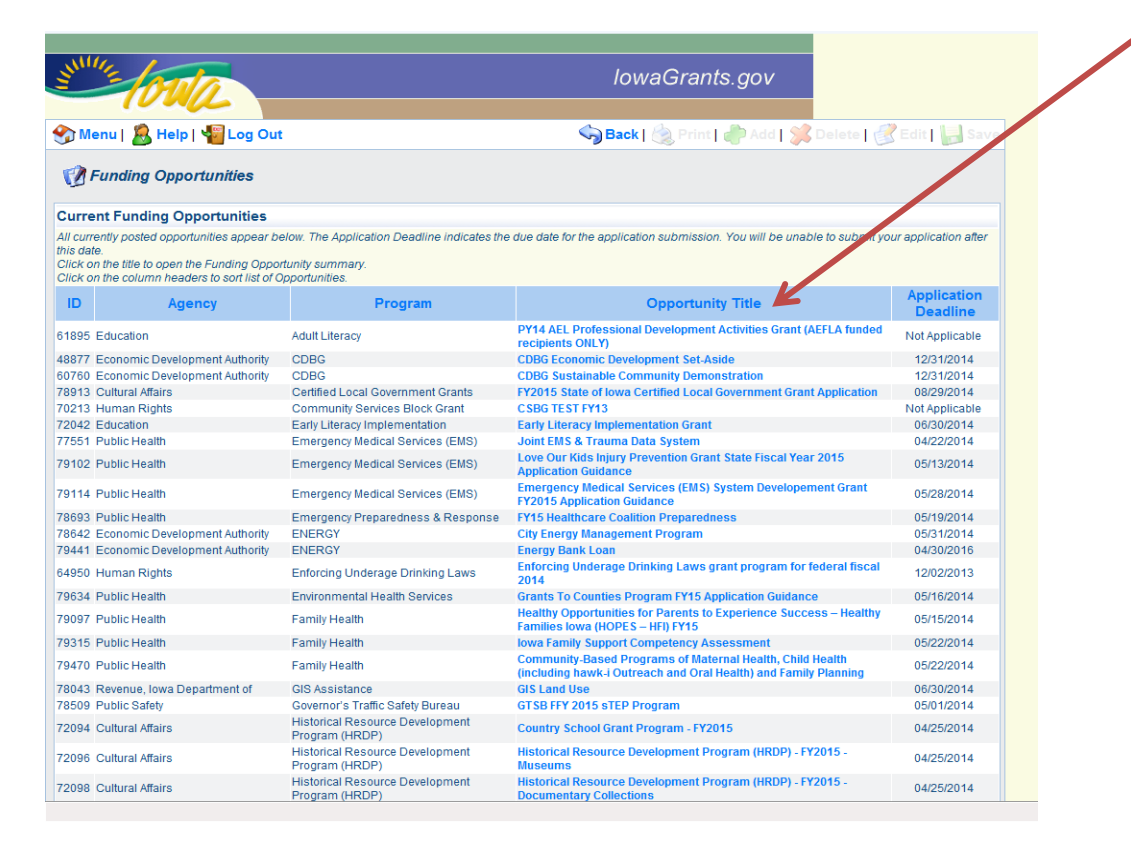

From the menu at the top of the screen, click on 'Copy Existing Application':

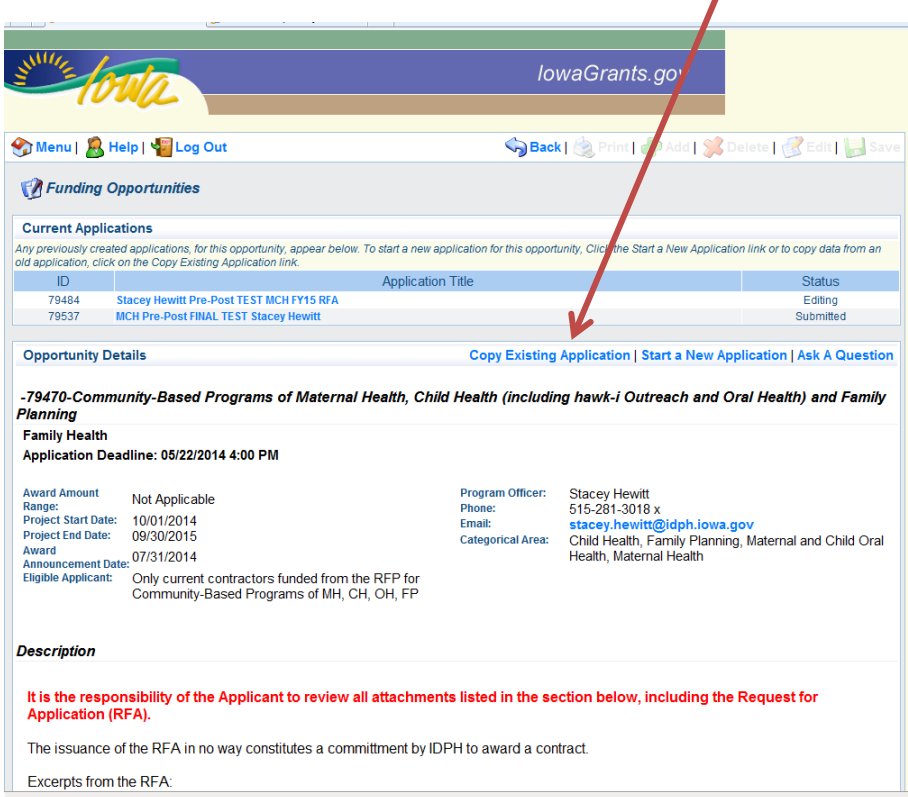

Under the 'Copy' column, mark the application that you want to copy, then click 'Save':

r

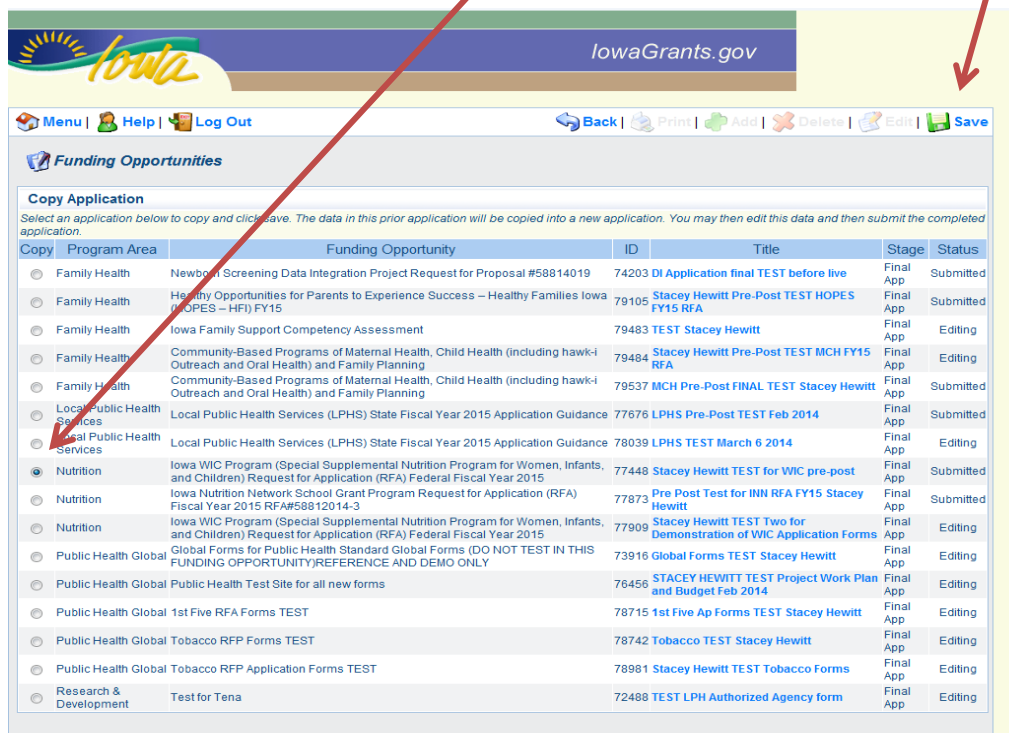

This is your new application for the FO you are in. Immediately go in to the 'General Information' form and edit the title and any other information you need to change (Organization, add Additional Contacts, etc.) (Refer to the screen shots below for these steps). Click 'Save'.

Note: the Last Edited column is the date that you copied the application. The forms that have a date listed by them means those are the only forms that were the same and copied the information into this new application. You still have to go in to each copied form, make sure the information is appropriate/update it/save the information and 'Mark as Complete'.

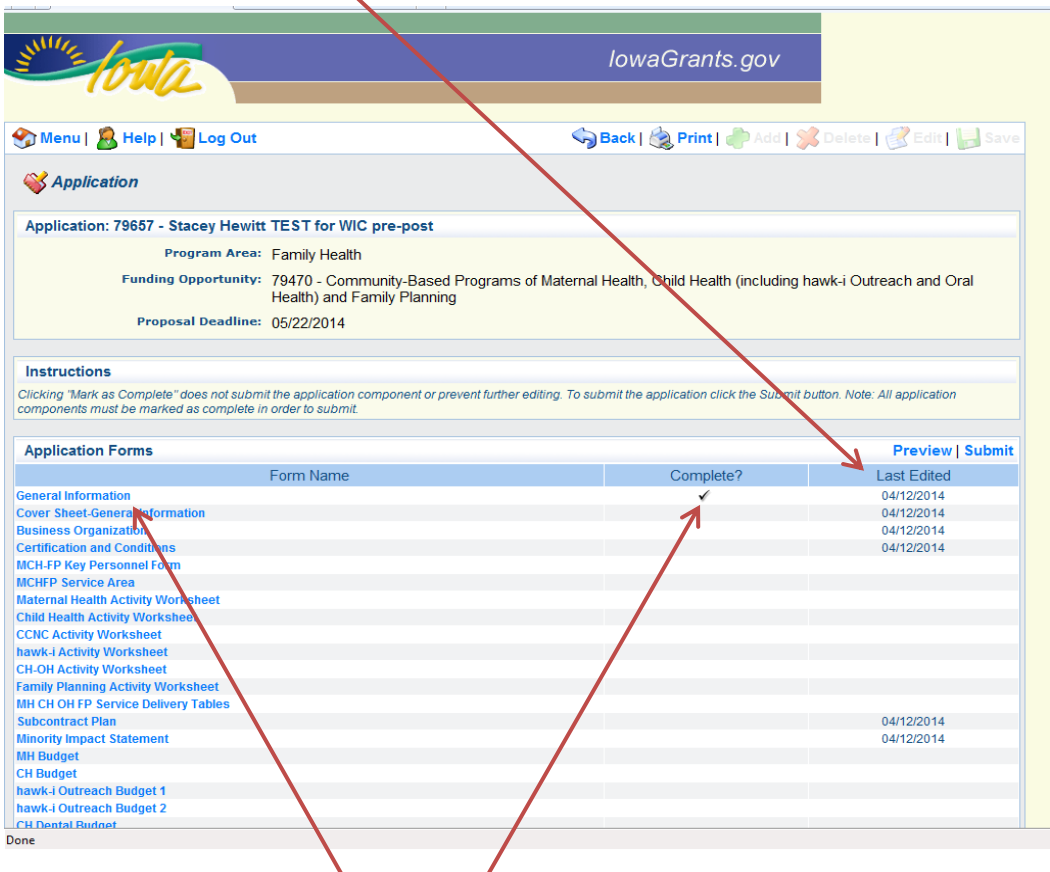

You must modify the 'General Information' form because it will automatically input the information from the copied application. Open the 'General Information' form by clicking on the blue 'General Information' form link. Note: it will automatically be 'Marked as Complete', but you can still modify the information. Refer to the next screen shots.

Dulles Technology Partners Inc.

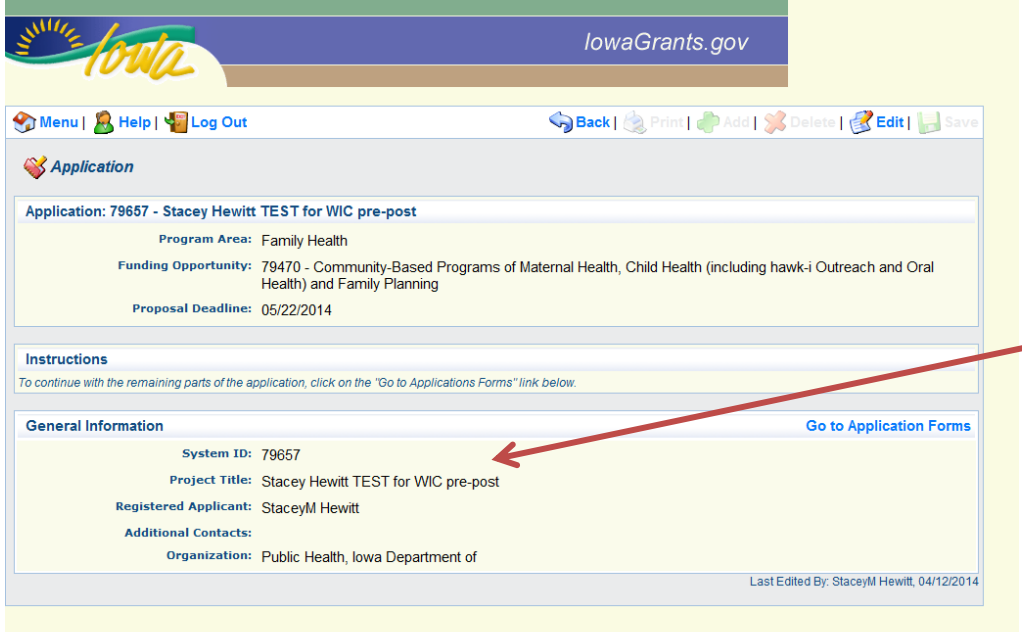

This is the view immediately after copying the application…this is the new application. Note the Project Title is the same title of the application that was copied (but it has a different ID #).

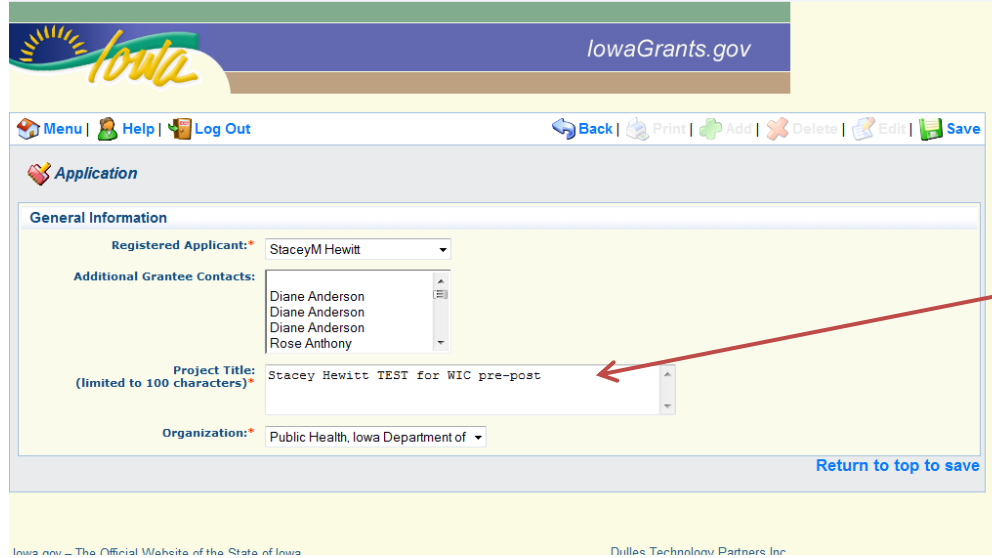

This is the view upon clicking 'Edit'; (note all the fields are open to be modified) you can now modify the Project Title to match the appropriate Funding Opportunity Application, add additional contacts or change the name of the Organization that you are representing on this application.

lowa.gov - The Official Website of the State of lowa.

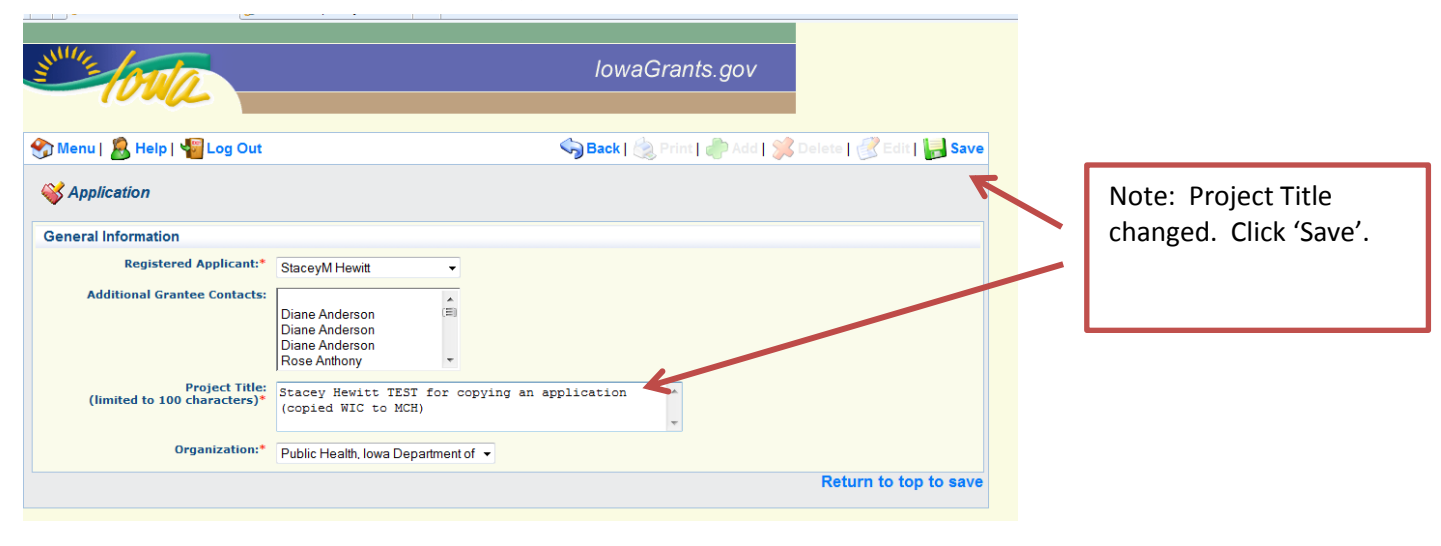

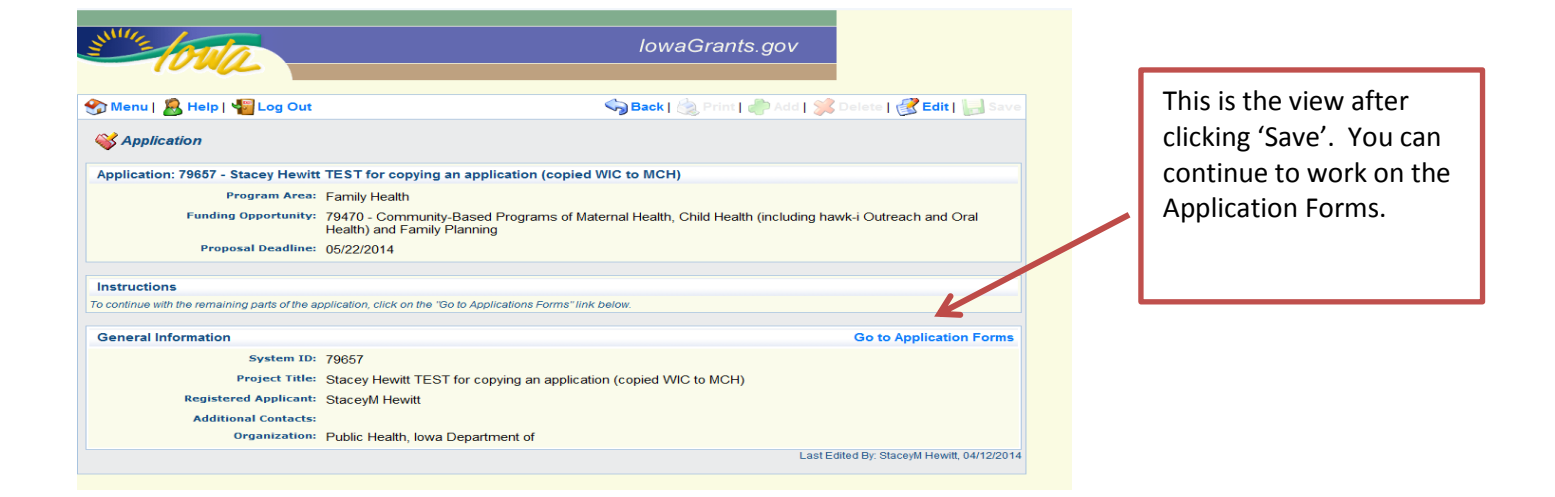

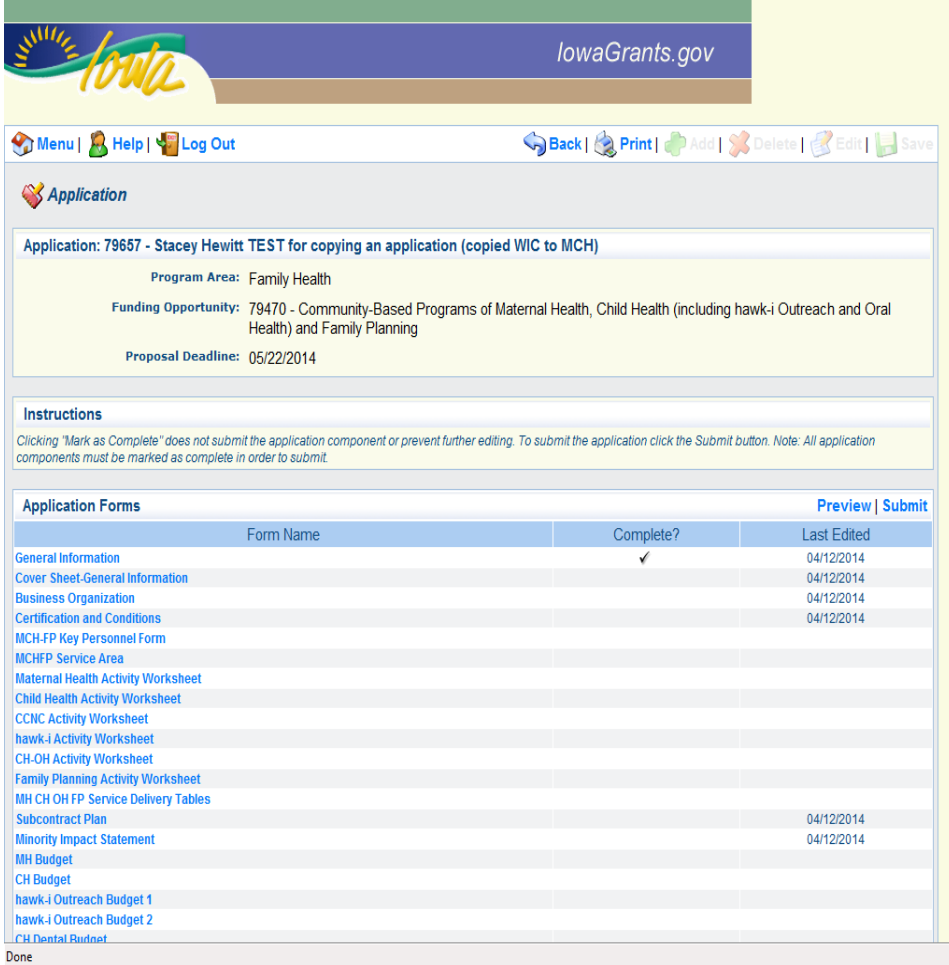

This is the view after clicking 'Go to Application Forms'. You can continue to work on the Application Forms or return later to finish the Application by going to 'My Applications' from the main menu.

Return to page 5 for continued application guidance.

**If you have any questions regarding this guidance or want additional assistance, please contact the IDPH Iowa Grants Help Desk by email at [IowaGrantsHelpDesk@idph.iowa.gov](mailto:IowaGrantsHelpDesk@idph.iowa.gov) or by telephone at 866-520-8987.**